This assignment is designed to help you complete your project. In your project, you'll be plotting ordered pairs and finding the equations through those ordered pairs. To help you get started, you'll begin the project by plotting two ordered pairs from your project with the line that passes between the points. Using the videos, follow the instructions below to complete the project.

- 1. Use your calculator to graph the two ordered pairs corresponding to the average tuition and fees for two year schools in your state. Make sure you use a window that is appropriate.
- 2. Find the equation of the line that passes through the points.
- 3. Plot the line on your scatter plot. If you have found the correct line in part 2, your line will pass through both of the ordered pairs you plotted in part 1.

Convince yourself that you have done parts 1 through 3 correctly before moving on.

- 4. Open Excel. Put your two ordered pairs into the spreadsheet. Put the years in the first column (cells A1 and A2) and the average tuition for two year schools in the second column (cells B1 and B2).
- 5. Using your mouse select cell A1. Holding your mouse button down, drag and select the other three cells. From the Insert tab, select Scatter (with only markers).
- 6. Look closely at the two points on the scatter plot. Are they where you expected them to be? If not, right click on one of the data points. Choose "Select Data". From the box that appears, select "Switch Row/Column". This will switch how the data points are plotted so that the first column is plotted horizontally and the second column vertically.
- 7. In columns C and D, use the fill feature to create the ordered pairs for the line you found in part 2.
- 8. Right click on the graph and choose "Select Data". Choose "Add". In the box that appears, enter "Line" in the series name. Click in the Series X Values. Erase any entry there and then use the mouse to select the entries in column C. Click in the Series Y Values and erase any entry there. Then use your mouse to select the entries in column D.
- 9. Click OK twice to plot the line. Your points will be plotted as ordered pairs. To plot them as a line, right mouse click on one of them and choose "Select Series Chart Type". From the XY Scatter choices, choose "Scatter with Smooth Lines".

The graph you have now should look something like the one below.

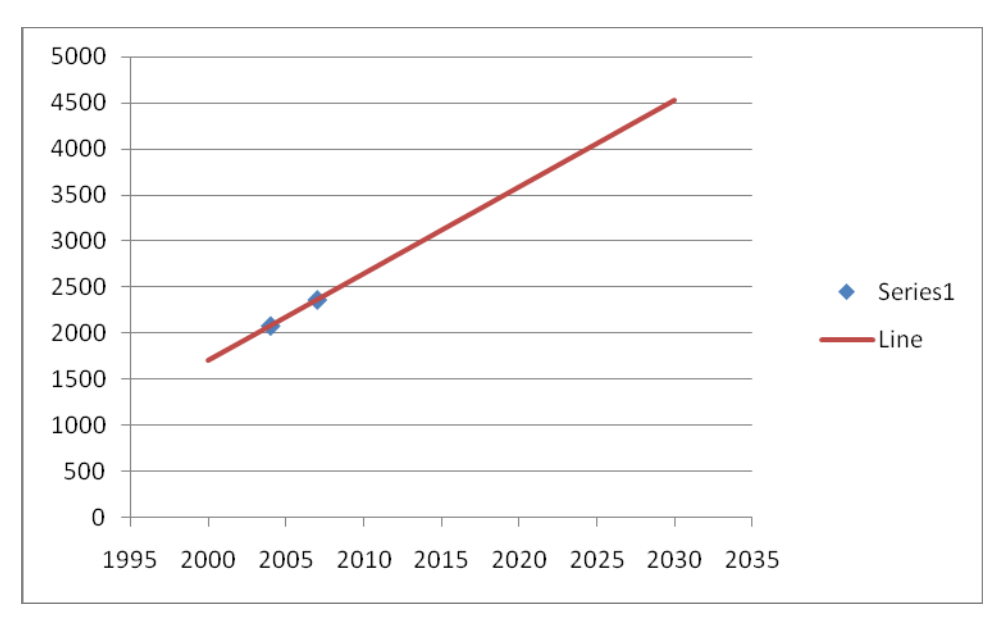

- 10. Copy and paste this graph into a word processing document.
- 11. Below the graph, type your name, the state you are using, the ordered pairs in your graph and the equation of the line you used.
- 12. Save the file.